# Contents for StatTrak for Hockey

## **Getting Started**

**Overview** First Game Select Teams

## **Menu Options**

File **Reports Update Options Help** 

#### **Statistics**

**Team and Player** 

#### **Miscellaneous**

Technical Support **Other Programs Registration License** 

#### Overview

**StatTrak for Hockey** is a hockey statistics management system for league, tournament, and individual teams. Great for high school or any level of hockey. Keeps records for up to 100 teams per directory (99 players per team). Tracks team and player statistics, team scoring, game results, won/lost record, and team standings. All StatTrak reports can be computed for any combination of games. You can design and save any number of player statistics report formats, name additional categories, and sort on any category. Reports can be printed or saved to disk. This program will be upgraded every year!

Unless this is a demo (shareware) version of StatTrak for Hockey, you must have either purchased it from an authorized retail outlet or directly from ALL-PRO Software. Otherwise, you must immediately register with ALL-PRO Software or delete the program. See the Registration Section for registration details and benefits.

Start the program and select one or more teams. Select Update from the Main Menu to update game and player results. Player results can be entered from a score book or you can increment totals as the game is being played. Select Reports from the Main Menu to display player statistics, goalie statistics, team scoring, game results, won/lost record, and team standings reports.

Back up your data regularly to protect against loss due to power failure, disk damage, or other mishaps. This is very important!

#### First Game

To add your first game, select "Team 1", or another team, from the list of teams. Then from the Update Menu, select Team Name and assign the team name, select Roster and add players to the roster, and then select Games and add the game and player results for the first game. When adding a game, all game and player results are optional and can be added, changed, or deleted at a later time.

You might want to set up your game types (league, conference, tournament, etc.), name additional categories you wish to track, and change your data directory before adding your first game. Select Name Your Own from the Options Menu to set up your game types and categories. Select Data Directory from the File Menu to select the directory you want to store your team and player files.

## Select Teams

StatTrak lets you select one or more teams on the team list. If you select more than one team, only the first team selected on the list can be updated.  However, you can report on more than one team at a time. If you select more than one team, the Team Scoring, Game Results, and Won/Lost Record options on the Reports Menu will be disabled. If you select just one team, the Standings menu option will be disabled. The Player Statistics and Goalie Statistics menu options are available regardless of how many teams you select.

To select multiple teams, click and drag on the team list. The Shift+click or Shift+arrow key extends the selection from the previously selected item to the current item. Ctrl+click selects or deselects an item on the list.

## File

Selecting File from the Main Menu provides the following menu options:

- Data Directory<br>Back Up Files Back up team and player files.
- Back Up Files<br>Restore Files<br>- Restore team and player files.
- 
- **Restore Files** Restore team and player files.<br>Exit Program Exit StatTrak for Hockey program
	- Exit Program Exit StatTrak for Hockey program.

### Back Up Files

Select Back Up Files from the File Menu to make a copy of your team and player files for your current working directory. You might want to make a backup copy to a floppy disk and to your hard drive. This way you have a backup copy you can quickly restore from on your hard drive and a copy on a floppy disk that you can use should you ever experience problems with your hard drive.

If you plan to track your statistics on two computers, like home and work, you can back up your team and player files to a floppy disk and then load them to the other computer using the restore function.

StatTrak will NOT make a directory for you. You must do it.

#### Restore Files

Select Restore Files from the File Menu to load a backup of your team and player files to the current working directory. You can restore from a backup made to a floppy disk or another directory on your hard drive.

If you plan to track your statistics on two computers, like home and work, you can back up your team and player files to a floppy disk and then load them to the other computer using the restore function.

StatTrak will NOT make a directory for you. You must do it.

Help

Select Contents... from the Help Menu to run the StatTrak for Hockey Help Program. Select About from the Help Menu to view the About Screen which shows the version number of StatTrak for Hockey and the All-Pro Software address.

## Reports

To display reports, select one or more teams, select Reports from the Main Menu, and then select one of the following menu options:

Player Statistics Goalie Statistics Team Scoring Game Results Won/Lost Record **Standings** 

ALL StatTrak reports can be computed for any combination of games (all games, last 10 games, games 5 through 10, league games, etc.) and can be printed or saved to a disk file.

#### Player and Goalie Statistics Report

Select Player Statistics or Goalie Statistics from the Reports Menu to display team and player statistics. Selecting Player Statistics will display statistics for players other than goalies. The reports will show players from one or more teams depending on the number of teams selected.

Click *Print* to print the report or save it to a disk file. Click *Compute* to compute the report for different games. Click Sort to sort the report on any category in ascending or descending order. Click Format to select, add, change, or delete a report format. Format lets you select the categories you want on the report in the left to right order you want them. You can create any number of report formats and save them to disk. Click Player to display an individual's game by game statistics. Click Minimum to divide the report into two groups based on a minimum number of games played or minutes played.

Use the vertical and horizontal scroll bars to scroll up/down and left/right on the report. The scroll bars will only appear if scrolling is needed. For example, if only three players appear on the report, the vertical scroll bar will not be visible.

See Team and Player Statistics for a list of all categories that can appear on the reports and how they're calculated.

To view career statistics for a player, select two or more teams and then bring up either the Player Statistics Report or the Goalie Statistics Report.    Then click Compute and enter a player's name or number and click OK. The report will display a statistics line for each team the player appeared in as well as a total line. For example, if Jeff Elwood played on the 1996 Warriors and the 1997 Warriors, you would select both teams, bring up the Player Statistics Report, and then recompute the report for Jeff Elwood to see his 1996, 1997, and career statistics.

Team Scoring Report

Select Team Scoring from the Reports Menu to display cumulative team scoring by periods, power-play attempts/goals/percent, and penalty-killing attempts/goals/percent for the selected team. The report is only available if one team was selected. The Team Scoring menu option will be disabled if two or more teams were selected.

Click Print to print the report or save it to a disk file . Click Compute to compute the report for different games.

#### Game Results Report

Select Games Results from the Reports Menu to display game results for the selected team. The report is only available if one team was selected. The Game Results menu option will be disabled if two or more teams were selected.

Click *Print* to print the report or save it to a disk file . Click *Compute* to compute the report for different games. Click Short to display a one line game description which displays game number, game date, game type, opponents, and the score. Click Long to display a more detailed game description which also shows the game location, game comment, and breaks the scoring out by period. Both reports can be printed.

#### Won/Lost Record Report

Select Won/Lost Record from the Reports Menu to display the won/lost record for the selected team. The report is only available if one team was selected. The Won/Lost Record menu option will be disabled if two or more teams were selected.

Games won, lost, tied, win percentage (Pct), goals for (GF), and goals against (GA) are displayed for each game type that has recorded games and for total games. Goals for are the goals the selected team has scored and goals against are the goals allowed by the selected team.

Win percentage in computed as ((wins  $+$  ties) / total games) where wins are 1 point, ties are 1/2 point, losses are 0 points, and total games are 1 point per game.

Click *Print* to print the report or save it to a disk file. Click *Compute* to compute the report for different games.

Team Standings Report

Select Standings from the Reports Menu to display team standings. The report is only available if two or more teams were selected. The Standings menu option will be disabled if less than two teams were selected.

Teams are listed in order of total points. The report displays games won, lost, tied, win percentage (Pct), winning or losing streak (Streak), goals for (GF), goals against (GA), and total points (Pts).

Total points are computed as 2 points for every win and 1 point for every tie.

Goals for are the goals scored by a team and goals against are the goals allowed by a team.

Streak is the latest consecutive number of wins or losses by a team. For example, if a team has lost its last 5 games then the Streak is "Lost 5". If a team won its last game but lost the game before that, the Streak would be "Won 1".

Win Percentage is computed as ((wins  $+$  ties) / total games) where wins are 1 point, ties are 1/2 point, losses are 0 points, and total games are 1 point per game.

Click Print to print the report or save it to a disk file. Click Compute to compute the report for different games.

To create team standings, game scores must be recorded for all teams selected. ONLY GAME SCORES are needed to create standings. Game date, location, etc., are not needed. Player results are also not needed. However, each team must be added to StatTrak. If team X plays team Y, you must add a game for team X and add a game for team Y. Games for both teams can not be added at the same time. They must be added separately. However, you can add the game for Team X and then on the Game Screen for Team Y you can select Team X as the opponent and then click Import to copy the game screen information that was entered for Team X. Scores and home team will be reversed when imported.

## Compute Reports

From ALL StatTrak reports, you can click Compute to recompute the report using the following selection criteria on the Compute Screen:

- **\*    Game Range** Any range of games from 1 to 999.
- \* **Game Types -** Any combination of seven game types (renamed from Name Your Own).
- **\*    Special Select** Check box to use ONLY Special Selected games. Lets you compute for non-consecutive game numbers (i.e. 1,3,9). You can Special Select games when updating a game on the Game Screen or by selecting games on the Compute Screen. Selections are saved to disk.
- **\*    Career Statistics** Enter player name or number to compute career statistics. Only available from the Player and Goalie Statistics Reports when two or more teams are selected.

Click All from the Compute Screen to reset parameters for computing all games. Click OK to compute report.

Print Reports

All StatTrak reports (Player Statistics, Goalie Statistics, Team Scoring, Game Results, Won/Lost Record, and Standings) can be printed or saved to a disk file.

When you print a report, you can either use the default report title or enter your own. You can select from 1 to 50 copies and select the number of lines per page. You can also select the font size for the report title and main body of the report. Some printers will not recognize font size but the report will still print. Bold fonts can also be selected. For the Player and Goalie Statistics Report you can choose to print just the top X number of players (i.e. League Leaders Report).

You can choose to create a report disk file instead of printing the report.    Entering a file name will override printing. You can specify a path with the file name and can either create a new report file, replace a report file, or append to an existing one. Click Find... to search for a file.

Click Setup to bring up the Print Setup Screen to change print parameters such as Portrait or Landscape.

Update

To update team, player, and game information, select Update from the Main Menu and select one of the following menu options:

Games **Roster** Team Name Change Player Number Delete Files

A team must be selected before the menu options for Update are enabled.    If more than one team is selected, only the first team selected on the team list can be updated.

\* See also First Game.

## Update Games

Select Games from the Update Menu to update game results. The two components in updating a game are the Game Screen and the Player Screen. General game information is (optionally) entered on the Game Screen and player results are (optionally) entered on the Player Screen.

After selecting Games from the Update Menu you will advance to the Game Menu. Click Add Game to add a game. Highlight a game on the Game List and click Change to change a game, click Delete to delete a game, or click Insert to insert a game. You can also double-click a game on the Game List to change it. Clicking Add Game, Change, or Insert will take you to the Game Screen. If you just want to update player results for a game already added, you can highlight the game on the Game List and then click Player Screen to go directly to the Player Screen. When you delete a game, ALL player results recorded for that game will also be deleted (be careful)!

From the Game Screen, you can update game date, game location, opponent, goals scored by period, home team, Special Select, game type, game comment, power-play attempts/goals (PP/PPG), and penalty-killing attempts/kills (SH for short-handed/Kills) . All entries on the Game Screen are optional, except game type. Click  $OK$  to update game results. When adding or inserting a game, clicking OK will automatically take you to the Player Screen. However, when changing a game, clicking OK will take you back to the Game Menu. Click Player Screen to advance to the Player Screen when changing a game when you also want to update player results.

One of seven game types is selected for every game updated (defaults to the first game type when adding a game). Game types can be renamed by selecting Name Your Own from the Options Menu. All StatTrak reports can be computed by game type. For example, you could name game type 1 LEAGUE and game type 2 PRACTICE. Then you would select the LEAGUE game type when updating league games and the PRACTICE game type when updating practice games. Then you could compute any report for only league games, only practice games, or both league and practice games very easily.

If you are tracking statistics or standings for two teams that played each other, you don't need to enter the same Game Screen information for both teams. Add the game for one team first. Then on the Game Screen for the other team select the opponent from the Drop Down List Box and then click Import to initialize the game information (date, location, goals scored by period, game comment (optional), game type, PP/PPG, SH/Kills) from what was entered for the other team.

On the Game Screen you can check Special Select, which is used in computing reports. For example, you could Special Select night games and then compute any report for night games. You can also Special Select

games from the Compute Screen.

The other component in updating a game is the Player Screen where individual player results are entered. Entering player results is optional. You can always add results later.

Click on the Player Table to select a player to update. The row clicked determines which player is selected and the column clicked determines if the goalie or non-goalie input window is visible. The Stats Area for the player selected will be highlighted and the player name will be displayed on the right. You can either enter player results by keying them in or by clicking  $+1$ or  $-1$ . Using the  $+1$  and  $-1$  command buttons could be used to enter results as the game is being played. A Hockey Stick/Puck Icon on the Player Table indicates player results have been entered. Check Played in Game to mark appearance of player in game if no results need to be entered (you might want to give a player an appearance even though they didn't have any shots on goal, saves, etc.). Uncheck Played in Game to remove appearance of player (delete statistics) in game and to zero all entry fields.

If you plan to enter player results real-time (as the game is being played), you should periodically save the player results and then return to the Player Screen for that game. Results are not saved until you click OK on the Player Screen. It's a little more difficult to update player results for two teams realtime because you can only work with one team at a time. However, a future version of StatTrak for Hockey will address the issue.

When entering player results you can record results for up to five Name Your <u>Own</u> categories. These category names can be changed by selecting Name Your Own from the Options Menu.

Click Roster to add players to the roster. The total number of players with results entered are displayed below the Player Table.

Click Team Totals to display the team totals. This can be used as an auditing tool. Click Game Screen to go to the Game Screen. Click OK to save all the player results entered. Click Cancel to cancel ALL the player results entered (not the last player entered but ALL the players entered). Clicking OK or Cancel will return you to the Game Menu.

See Team and Player Statistics for a list of all statistics that can be recorded and computed by StatTrak for Hockey.

#### Update Roster

Select Roster from the Update Menu to set up and maintain a team roster.    Up to 99 players can be added for each team. Select from the player list and enter or change the name, phone number, address, city, state, zip, and other player information. Click Delete to delete a player name and related information from the roster. Click Print to print the roster information.

Player names have an associated player number from 1 to 99. One way to assign player numbers is to use the player's uniform number. Currently, the only use of the player number is for computing career statistics. However, career statistics can also be computed by player name. The player number is used by StatTrak to identify players and does not appear on any reports.    Deleting a player or changing a player name has NO effect on results recorded for that player number. Player results relate to the player number, NOT the player name.

Don't get hung up on the player number. It's a throw back from the DOS version of StatTrak for Baseball and will probably be eliminated in a future version of StatTrak for Hockey.

### Update Team Name

Select Team Name from the Update Menu to assign or change a team name.  You can assign a long team name and a short team name. The short team name is only used on multiple team player statistics reports. The long team name is used on all other reports and screens. Click Default to assign the default team name based on the team number (i.e. Team 7). You might want to include the year in the team name for documentation purposes (i.e. 1997 Warriors). This is especially helpful if you plan to record games for the same team in more than one year.

You might want to assign the team name before you set up the roster or add game results to make sure you're working with the correct team. The team name is listed on all update screens. Changing the team name has NO effect on game and player results recorded for that team. Game and player results relate to the relative team number, NOT the team name.

## Change Player Number

Select Change Player Number from the Update Menu to move a player's name and statistics to another player number on the roster. You can only change a player's number if NO results have been recorded for the number you want to change to. This function could be used so a player has the same number every year for computing career statistics by player number.    However, you can also compute career statistics by player name.

Player numbers do NOT appear on any reports. Don't get hung up on the player number. It's a throw back from the DOS version of StatTrak for Baseball and will probably be eliminated in a future version of StatTrak for Hockey.

#### Delete Files

Select Delete Files from the Update Menu to delete the team name, roster, game results, and player results for the selected team. This function could be used to delete games that were added while experimenting with the program.

**BE VERY CAREFUL USING THIS FUNCTION.** The team name, roster, game results, and player results recorded for the selected team will be **permanently deleted!**

Periodically make a backup copy of your game and player files.

Options

Selecting Options from the Main Menu provides the following menu option:

Name Your Own - Name your own game types and categories.

The next version of StatTrak for Hockey will probably have an additional option to Create Your Own Statistics.

Data Directory

Select Data Directory from the File Menu to select the team and player file directory you want to work with. Each directory can track up to 100 teams.

StatTrak will NOT make a directory for you. You must do it.

#### Name Your Own

Select Name Your Own from the Options Menu to name game types and additional goalie and non-goalie categories.

With StatTrak every game is assigned a game type. With Name Your Own you can name up to 7 game types. For example, you could name game type 1 LEAGUE and game type 2 PRACTICE. Then you would select the LEAGUE game type when adding league games and the PRACTICE game type when adding practice games. You could then compute statistics for league games by only selecting the LEAGUE game type on the **Compute** Screen, practice games by only selecting the PRACTICE game type, or league and practice games by selecting the LEAGUE and PRACTICE game types. When computing reports, only the relative position of the selected game types are important, the names are just labels you assign.

You can also name up to 5 additional categories for goalies and non-goalies.    To track high-sticking, you could name a category HS and then record results under that heading when adding player results. Then by selecting HS on the Format Screen, you could add high-sticking to the Team and Player Report.    Naming a category is for labeling purposes only. Statistics relate to the relative position of the Name Your Own category, NOT the category name.

You might want to name your own game types and categories before you start adding games. However, you can name them at any time.

# Team and Player Statistics

Below is a list of the statistics that are tracked and computed by StatTrak for Hockey:

## **Players Other Than Goalie:**

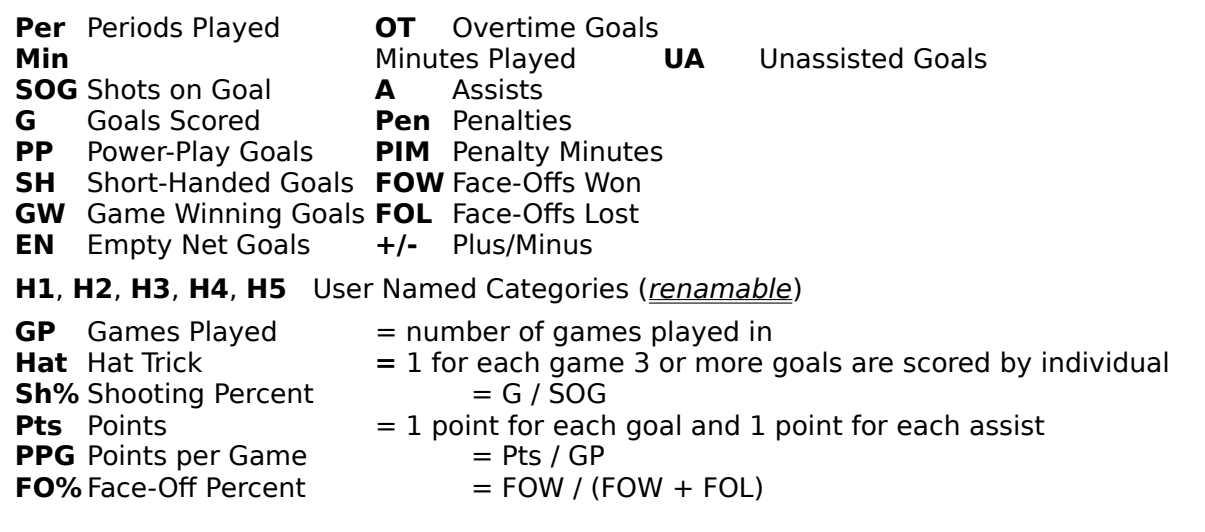

#### **Goalie:**

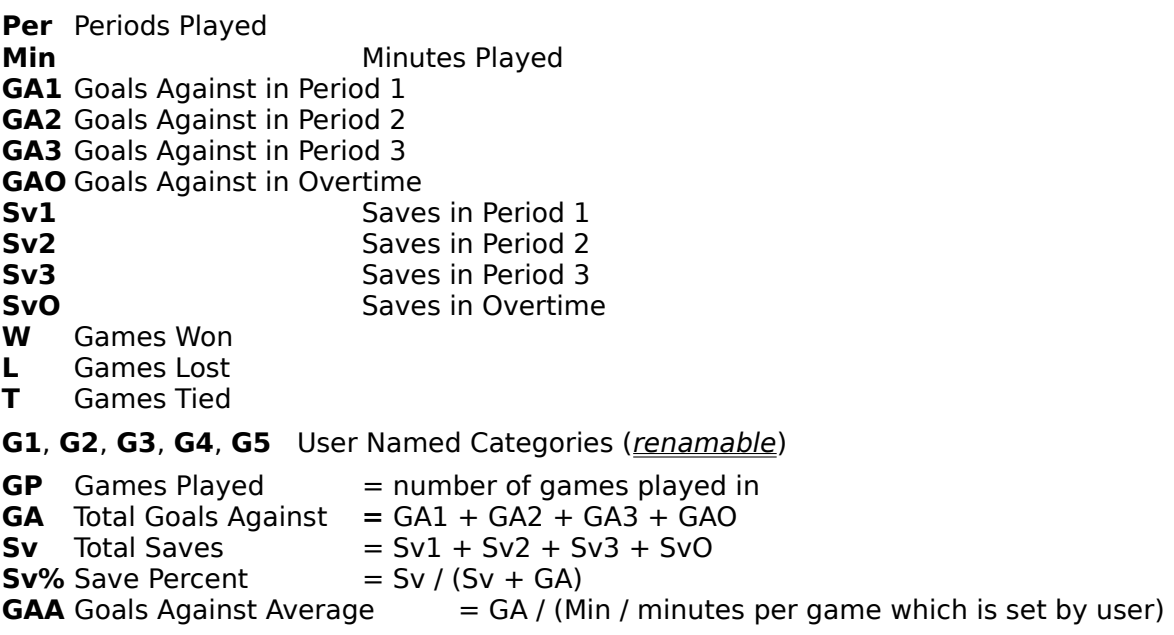

## Other Programs

Other Windows Programs available from ALL-PRO Software:

- \* **StatTrak Address Manager** \$39.95 Address and phone software for managing names, addresses, phone numbers, birthdays, anniversaries and printing labels. You can even import names and addresses from other StatTrak Sports Databases.
- \* **StatTrak for Baseball/Softball** \$69.95
- \* **StatTrak for Basketball** \$69.95
- \* **StatTrak for Volleyball** \$69.95
- \* **StatTrak for Soccer** \$69.95
- \* **StatTrak for Football** \$69.95
- \* **ALL-PRO Tournament Scheduler** \$69.95 Create and print single and double elimination tournament charts in minutes. Seed randomly or manually. Easy to use!
- \* **ALL-PRO League Scheduler** \$69.95 Create round-robin schedules in minutes! Handles division play and tracks scores and standings.

\$4.95 shipping and handling per order!

To order or for more information, call ALL-PRO Software at 800-SPORT-59 (MC/Visa/Amx/Discover). International orders are welcome - call 608-271-1586!

Check out our Home Page (demos available for downloading):

www.allprosoftware.com

or Email us:

jeff@allprosoftware.com

Let us know what other features and sports programs you would like to see!

#### Registration

Unless this is a demo (shareware) version of StatTrak for Hockey, you must have either purchased it from an authorized retail outlet or directly from ALL-PRO Software. Otherwise, you have an illegal copy and must immediately register with ALL-PRO Software or delete the program.

To register StatTrak for Hockey, call ALL-PRO Software at 800-SPORT-59 (MC/Visa) or send a check or money order for  $$69.95 + $4.95$  shipping and handling to ALL-PRO Software. International orders call 608-271-1586 or send a check or money order in U.S. funds drawn on a U.S. bank. Wisconsin Residents please add 5.5% sales tax. You will receive the latest Windows 95/98/NT version of StatTrak for FREE when you register.

To register a retail copy of StatTrak for Hockey, send the registration card or proof of purchase to ALL-PRO Software if you wish to receive the benefits listed below. No fee is required.

If you obtained the program from ALL-PRO Software, you are automatically registered and will receive the benefits listed below.

#### **Registration Benefits:**

- \*    You will be notified when major upgrades to StatTrak for Hockey are released. They will be offered to you at a reduced price. The program will be upgraded every year.
- \*    You will be notified when other programs are released or upgraded by ALL-PRO Software.
- \* You can receive FREE technical support at 608-271-1586. Please don't use the 800 number for technical support. The 800 number is for orders only. Thank you!

# Technical Support

For technical support:

- \* Call us at 608-271-1586.    Please don't use our 800 number which is reserved for orders.
- \* Fax us at 608-277-9195.
- \* Write us at All-Pro Software, 30 Maple View Court, Madison, WI 53719
- \* Email us at jeff@allprosoftware.com

#### License

THIS SOFTWARE IS PROVIDED "AS IS" WITHOUT WARRANTY OF ANY KIND, EITHER EXPRESS OR IMPLIED, INCLUDING ITS MERCHANTABILITY AND FITNESS FOR A PARTICULAR PURPOSE. NEITHER ALL-PRO SOFTWARE NOR ANYONE ELSE INVOLVED IN CREATING, PRODUCING OR DELIVERING THIS SOFTWARE SHALL BE LIABLE FOR ANY DIRECT, INDIRECT, INCIDENTAL, SPECIAL OR CONSEQUENTIAL DAMAGES ARISING OUT OF USE OF THIS SOFTWARE OR INABILITY TO USE THIS SOFTWARE. IN NO EVENT SHALL ALL-PRO SOFTWARE'S LIABILITY FOR ANY DAMAGES EVER EXCEED THE REGISTRATION FEE, REGARDLESS OF THE FORM OF CLAIM. THE ENTIRE RISK AS TO QUALITY AND PERFORMANCE IS WITH THE USER.

THIS AGREEMENT SHALL BE GOVERNED BY THE LAWS OF THE STATE OF WISCONSIN AND SHALL INURE TO THE BENEFIT OF ALL-PRO SOFTWARE. ANY ACTION OR PROCEEDING BROUGHT BY EITHER PARTY AGAINST THE OTHER ARISING OUT OF OR RELATED TO THIS AGREEMENT SHALL BE BROUGHT ONLY IN A STATE OR FEDERAL COURT OF COMPETENT JURISDICTION LOCATED IN DANE COUNTY, WISCONSIN. THE PARTIES HEREBY CONSENT TO JURISDICTION OF SAID COURTS.

THIS SOFTWARE AND THE DISKS ON WHICH IT IS CONTAINED IS LICENSED SOLELY TO YOU ON A PERPETUAL BASIS FOR YOUR OWN USE. THIS IS COPYRIGHTED SOFTWARE. YOU ARE NOT OBTAINING TITLE TO THE SOFTWARE OR ANY COPYRIGHT RIGHTS.    YOU MAY NOT SUBLICENSE, RENT, LEASE, CONVEY, MODIFY, TRANSLATE, CONVERT TO ANOTHER PROGRAMMING LANGUAGE, DECOMPILE, OR DISASSEMBLE THE SOFTWARE FOR ANY PURPOSE. RECEIPT AND USE OF THE PRODUCT IS YOUR AGREEMENT TO THE TERMS OF THIS LICENSE.